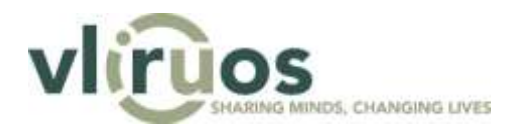

# <span id="page-0-0"></span>**Handleiding databank Reisbeurzen**

### **Handleiding voor de student**

Dit document bevat een handleiding voor studenten over de aanmaak, de indiening en het beheer van een beursdossier voor het programma Reisbeurzen in de databank van VLIR-UOS. Stap voor stap zal worden uitgelegd wat je als student moet doen om een beursdocument in te vullen en in te dienen, en wat je tijdens je beurs en achteraf nog kan en moet doen.

Technische vragen kunnen steeds worden gesteld via [data@vliruos.be.](mailto:data@vliruos.be)

## **Inhoudstafel**

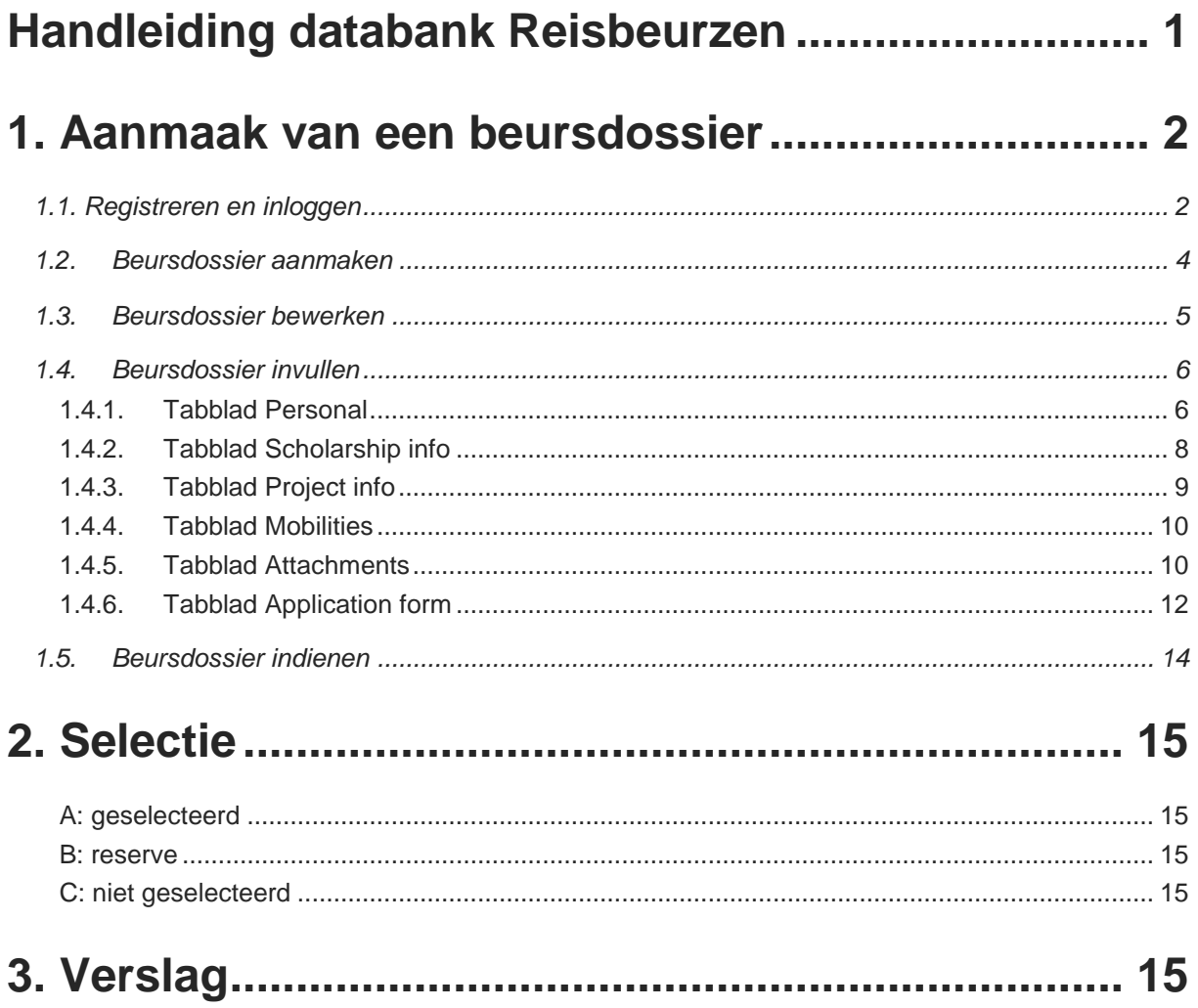

### <span id="page-1-0"></span>**1. Aanmaak van een beursdossier**

Om je beursdossier aan te maken, surf je naar de website [data.vliruos.be.](http://data.vliruos.be/) De VLIR-UOS-databank wordt gebruikt voor het beheer van meer dan enkel de Reisbeurzen. Vandaar dat de taal van het platform Engels is. Er wordt dan ook van jou verwacht dat je je beursdossier invult in het Engels.

### <span id="page-1-1"></span>**1.1. Registreren en inloggen**

Hieronder zie je het startscherm van de databank van VLIR-UOS. Als je voor de eerste keer de databank bezoekt, moet je je registreren. Daarvoor moet je klikken op "I don't have an account yet". Wanneer je daarop klikt, zal een nieuw scherm openen. Daar moet je alle velden invullen.

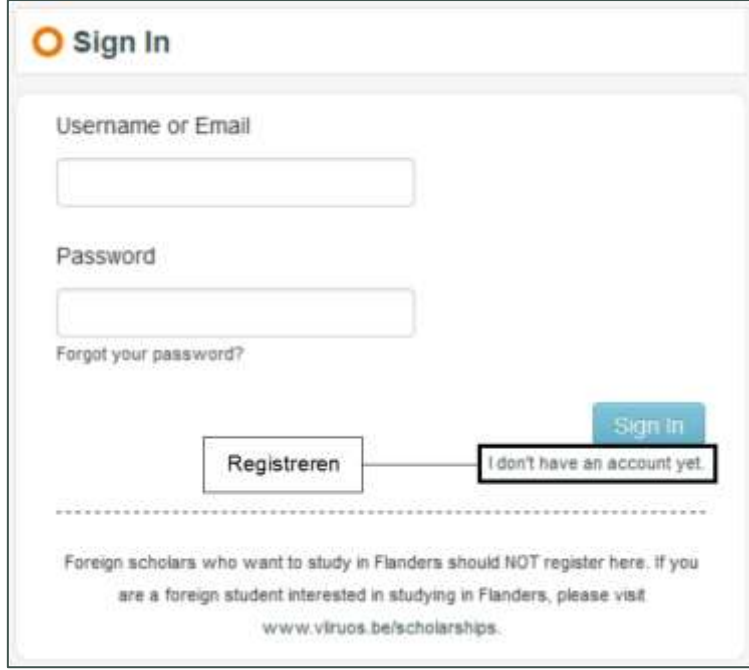

Je zal tweemaal gevraagd worden naar je e-mailadres. Het bovenste e-mailadres is je persoonlijke emailadres, het tweede het e-mailadres dat je gebruikt als student van je instelling.

Er wordt ook gevraagd om de instelling waaraan je verbonden bent in te vullen. Hoewel er net onder ook de optie wordt gegeven om een nieuwe instelling aan te maken, zal dat voor jou niet nodig zijn. De databank bevat immers reeds alle Vlaamse hogeronderwijsinstellingen (universiteiten en hogescholen). Je zal ten slotte ook de knop "Add extra institution" zien staan. Daarmee kan je eventueel een tweede of derde instelling toevoegen aan je account. In principe studeer je maar aan één instelling, dus zal ook deze knop niet van toepassing zijn voor jou.

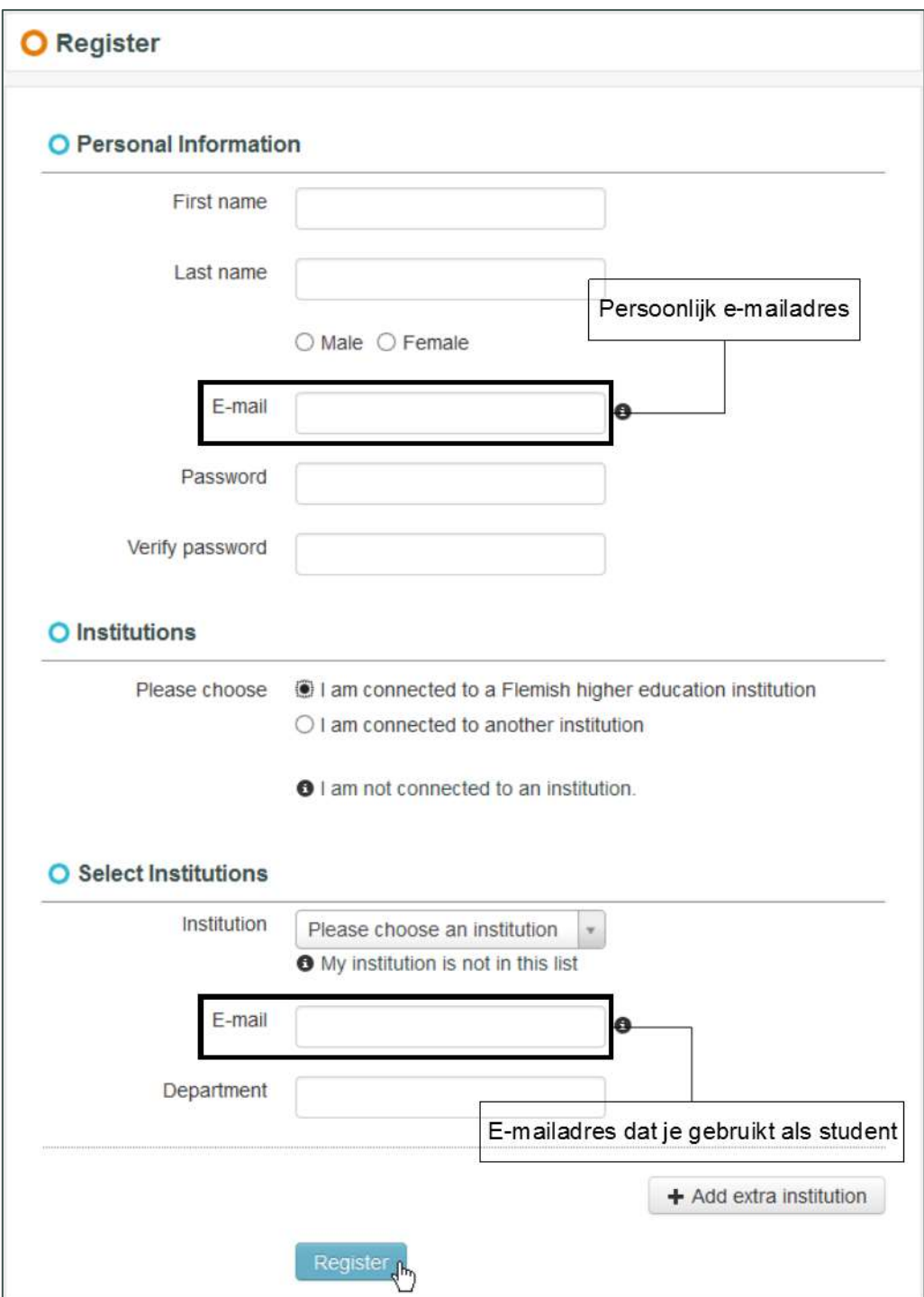

Wanneer je op de knop "Register" klikt, zal je een e-mail ontvangen (op je persoonlijke e-mailadres) met een activatielink. Deze e-mail kan soms in de spam-folder terechtkomen, dus controleer zeker ook deze map in je inbox. Pas nadat je op de activatielink hebt geklikt, zal je kunnen inloggen in de databank. Inloggen kan je doen door je username (je username is altijd hetzelfde als je persoonlijke e-mailadres) en je paswoord in te vullen en vervolgens op de knop "Sign In" te klikken.

Indien je je paswoord niet meer herinnert, kan je altijd vragen om een nieuw paswoord in te geven. Dat kan je doen door te klikken op "Forgot your password?" en vervolgens je persoonlijke e-mailadres daar

in te vullen. Je zal een e-mail ontvangen met een link. Via die link kan je een scherm openen waar je een nieuw paswoord kan ingeven.

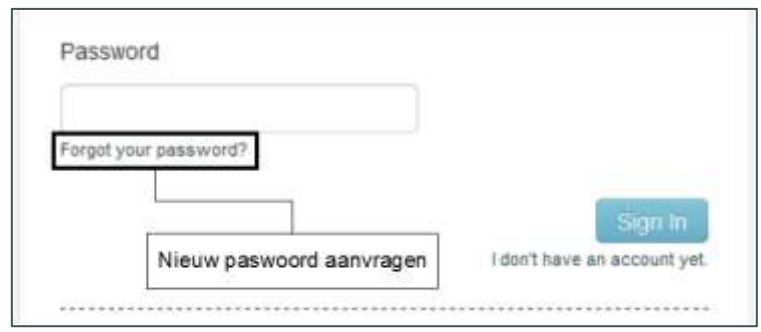

#### <span id="page-3-0"></span>**1.2. Beursdossier aanmaken**

Wanneer je bent ingelogd in de databank zal je links een menubalk zien. Daar moet je klikken op "Open calls" onder de titel "Calls scholarship proposals". Je zal een overzicht zien van alle openstaande oproepen voor Reisbeurzen. Je kan de oproep selecteren door op het oog-icoontje te klikken.

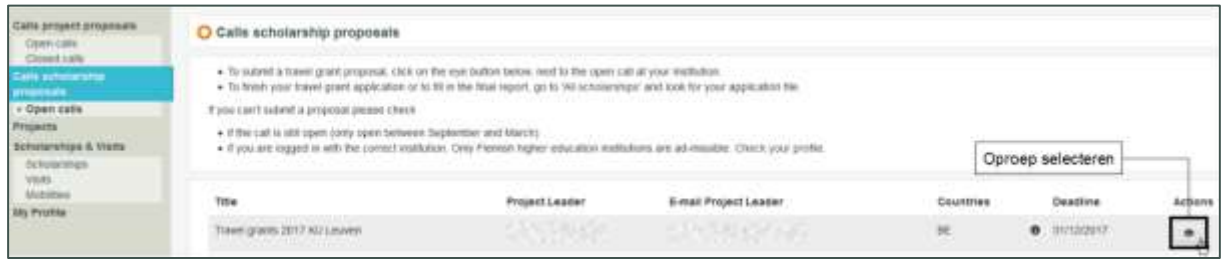

In het daarop volgende scherm kan je je beursdossier aanmaken door op de groene knop "Create new scholarship" te klikken.

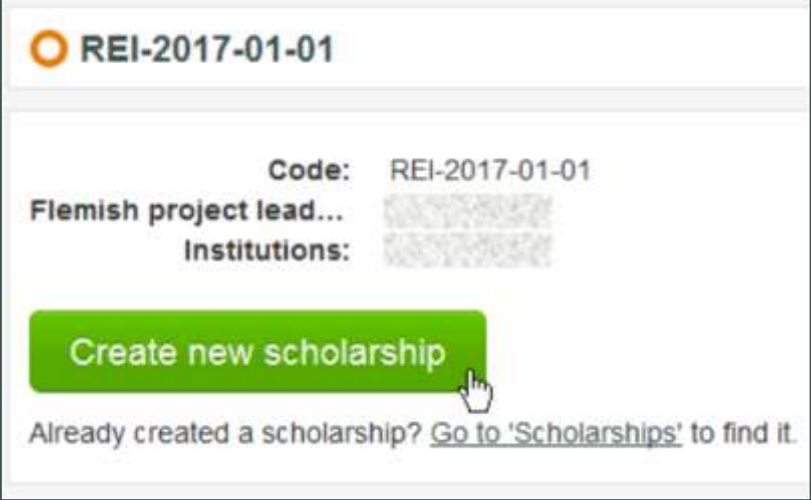

Uiteraard is het niet de bedoeling dat je telkens een nieuw beursdossier aanmaakt. Indien je dat reeds hebt gedaan, kan je verder werken aan je beursdossier door te klikken op "Scholarships" in het menu links.

Nadat je net op de knop "Create new scholarship" hebt geklikt, heeft je beursdossier nog de status "Initial". Je kan de status van je beursdossier altijd rechtsboven in het scherm terugvinden. Je beursdossier blijft in de status "Initial" zolang je niet een eerste keer op de blauwe knop "Save and continue" hebt geklikt. Nadat je dat een eerste keer gedaan hebt, is je beursdossier definitief aangemaakt en zal het de status "Draft" krijgen.

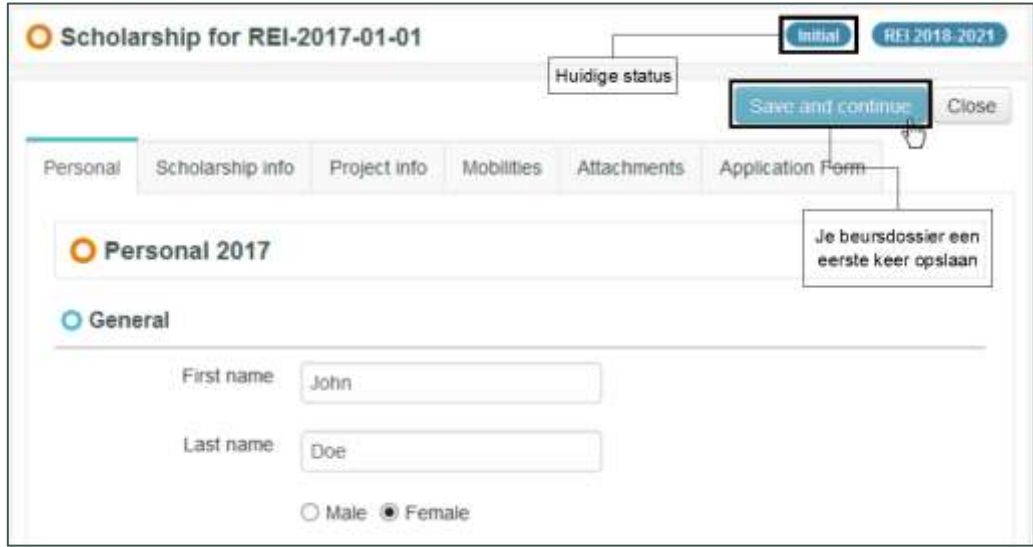

Let ook wel op dat je niet op de knop "Close" klikt alvorens een eerste je beursdossier te hebben opgeslagen. Als je dat toch doet, zal je je beursdossier kwijt zijn en zal je een nieuw moeten aanmaken.

#### <span id="page-4-0"></span>**1.3. Beursdossier bewerken**

Vanaf dat je beursdossier de status "Draft" heeft, kan je ook uitloggen zonder je beursdossier te verliezen. Wanneer je terug inlogt, kan je je beursdossier terugvinden door te klikken op "Scholarships in het menu links. Daar zal je een overzicht zien van al je beursdossiers (in principe slechts één). Je kan je beursdossier bewerken door te klikken op de het blauwe pen-icoontje. Je kan je beursdossier ook gewoon bekijken (zonder iets te kunnen aanpassen). Dat kan door te klikken op het oog-icoontje.

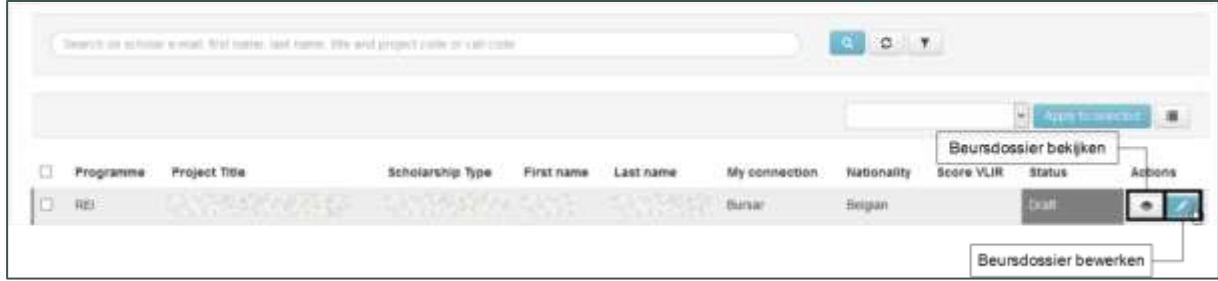

Wanneer je aanpassingen doorvoert aan je beursdossier worden die pas bewaard nadat je op de knop "Save and continue" hebt geklikt. Indien je (zonder op te slaan), na het aanpassen van het beursdossier, een andere pagina bezoekt, je de browser afsluit of uitlogt uit de databank, gaan alle aanpassingen verloren. Terugkeren naar een vorige pagina brengt de aanpassingen ook niet terug.

Een login-sessie wordt automatisch afgemeld wanneer je meer dan een uur niet op de knop "Save and continue" hebt geklikt. Indien de sessie op deze manier zou afmelden, zijn alle niet opgeslagen aanpassingen verloren. Zorg er dus voor dat je regelmatig op "Save and continue" klikt.

### <span id="page-5-0"></span>**1.4. Beursdossier invullen**

Een beursdossier bestaat uit verschillende tabbladen. We beschrijven hieronder elk tabblad afzonderlijk. Je bent verplicht om alle velden op alle tabbladen in te vullen. De inhoudelijke vragen voor je aanvraag staan op het tabblad "Application Form".

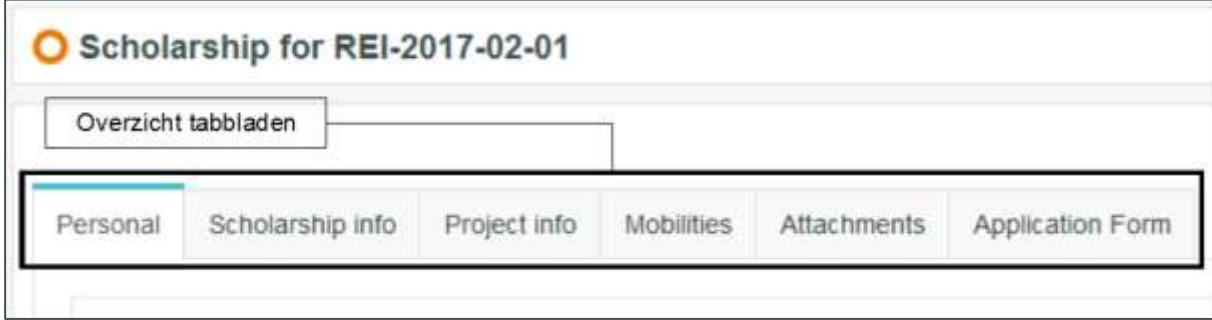

Indien je alle velden in een Word-document wenst te lezen, om je bijvoorbeeld voor te bereiden, kan je de leesversie van de aanvraag [op onze website](https://cdn.webdoos.io/vliruos/fc5c16642b0f923f116db755be8c83c0.pdf) terugvinden.

#### <span id="page-5-1"></span>**1.4.1. Tabblad Personal**

Op het tabblad "Personal" moet je je persoonlijke gegevens en de gegevens i.v.m. je studie invullen. Een aantal gegevens zullen al automatisch ingevuld zijn, op basis van de gegevens van je account. In onderstaande tabel vind je wat extra uitleg over een aantal velden.

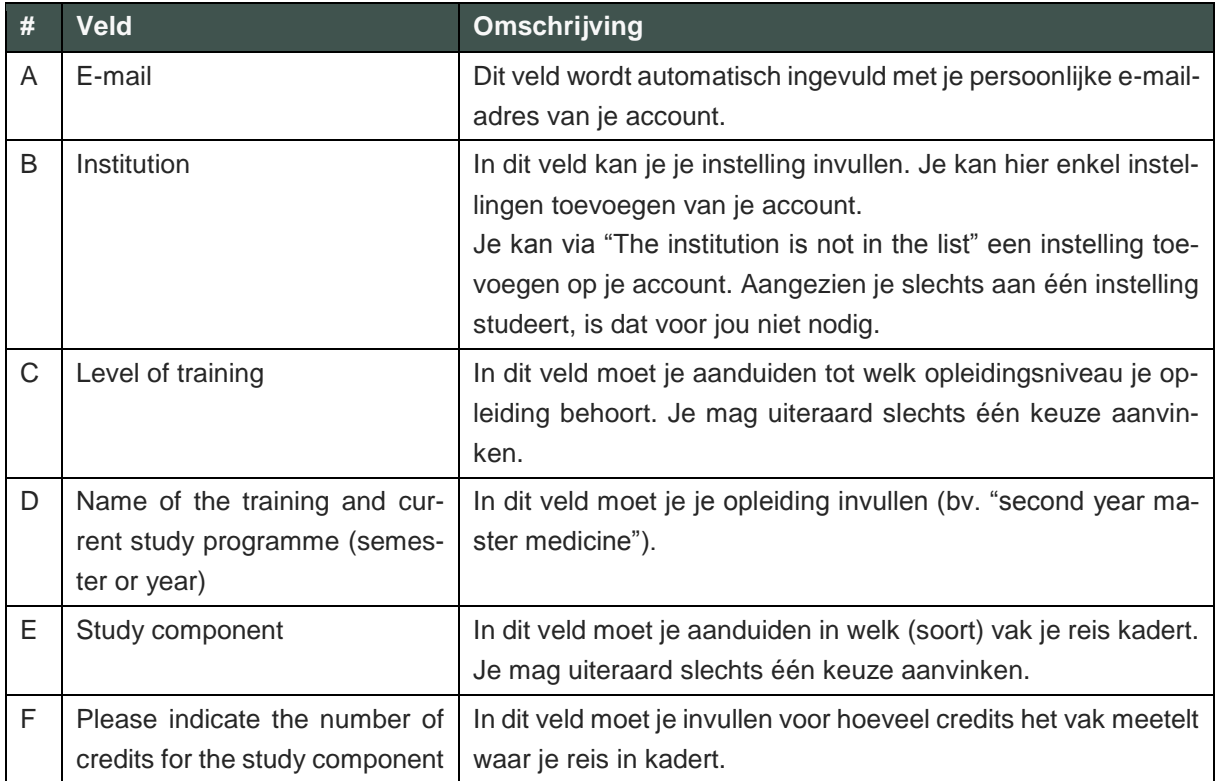

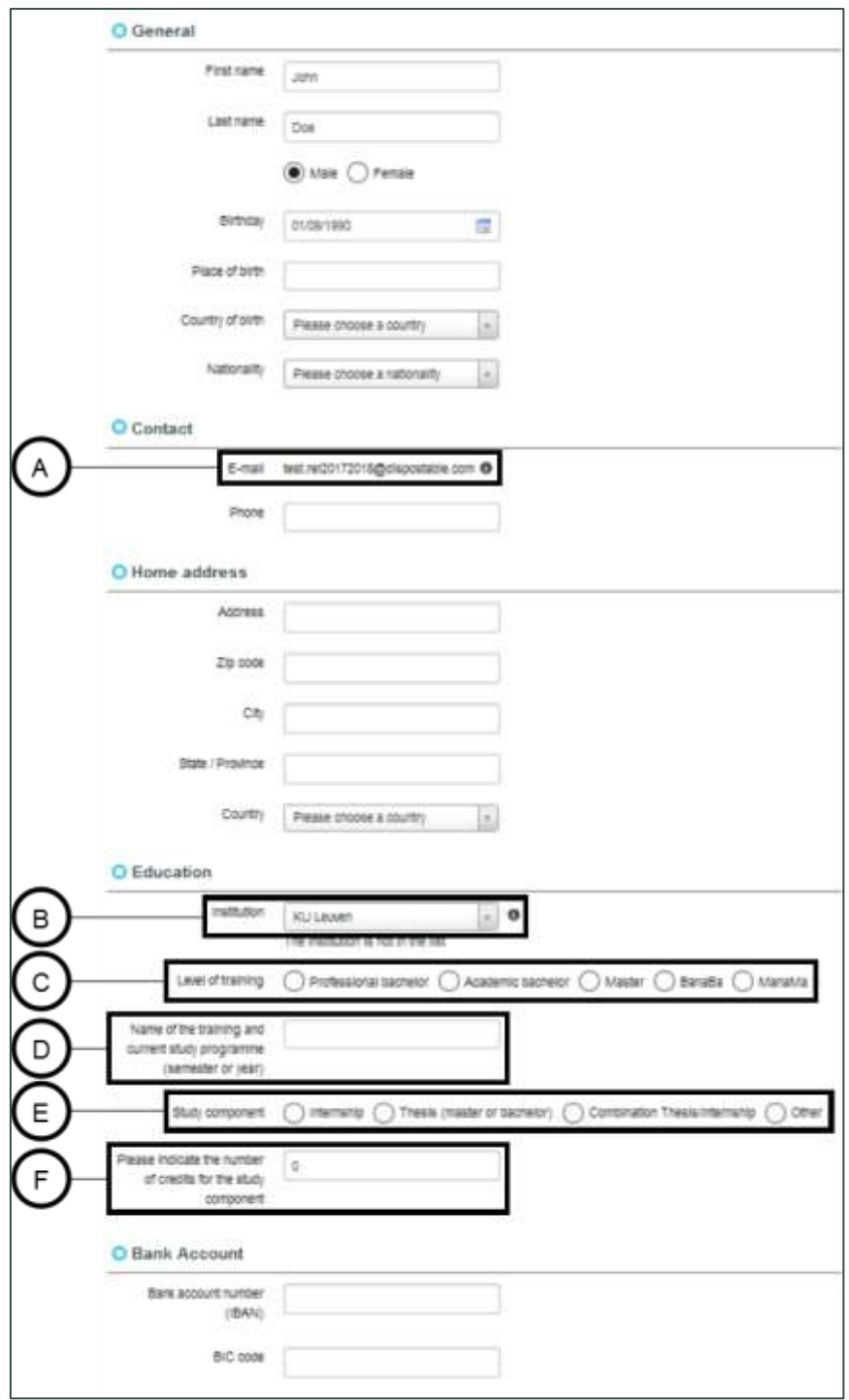

#### <span id="page-7-0"></span>**1.4.2. Tabblad Scholarship info**

Op het tabblad "Scholarship info" moet je gegevens invullen over je stage of onderzoek. In onderstaande tabel vind je wat extra uitleg over een aantal velden.

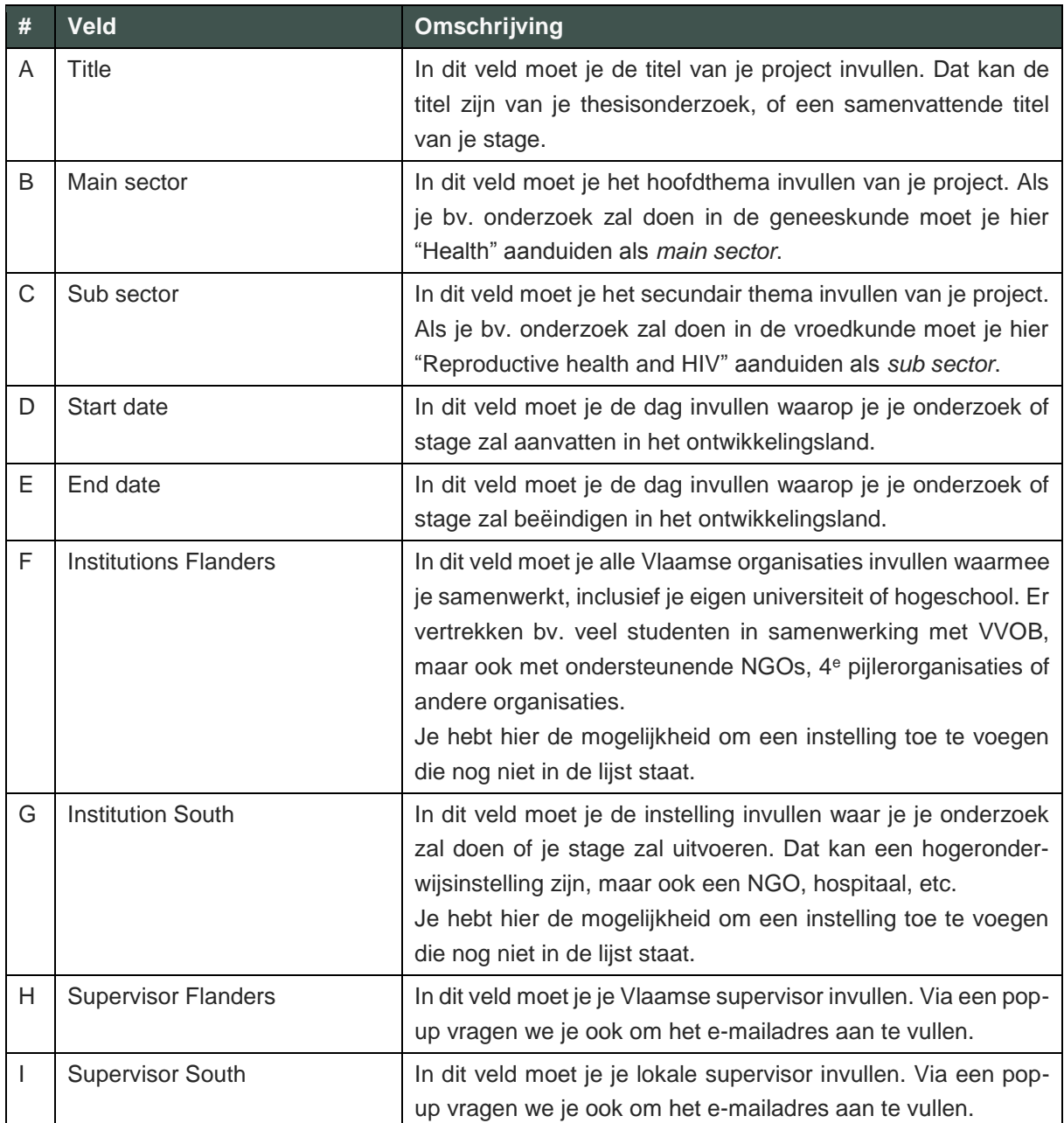

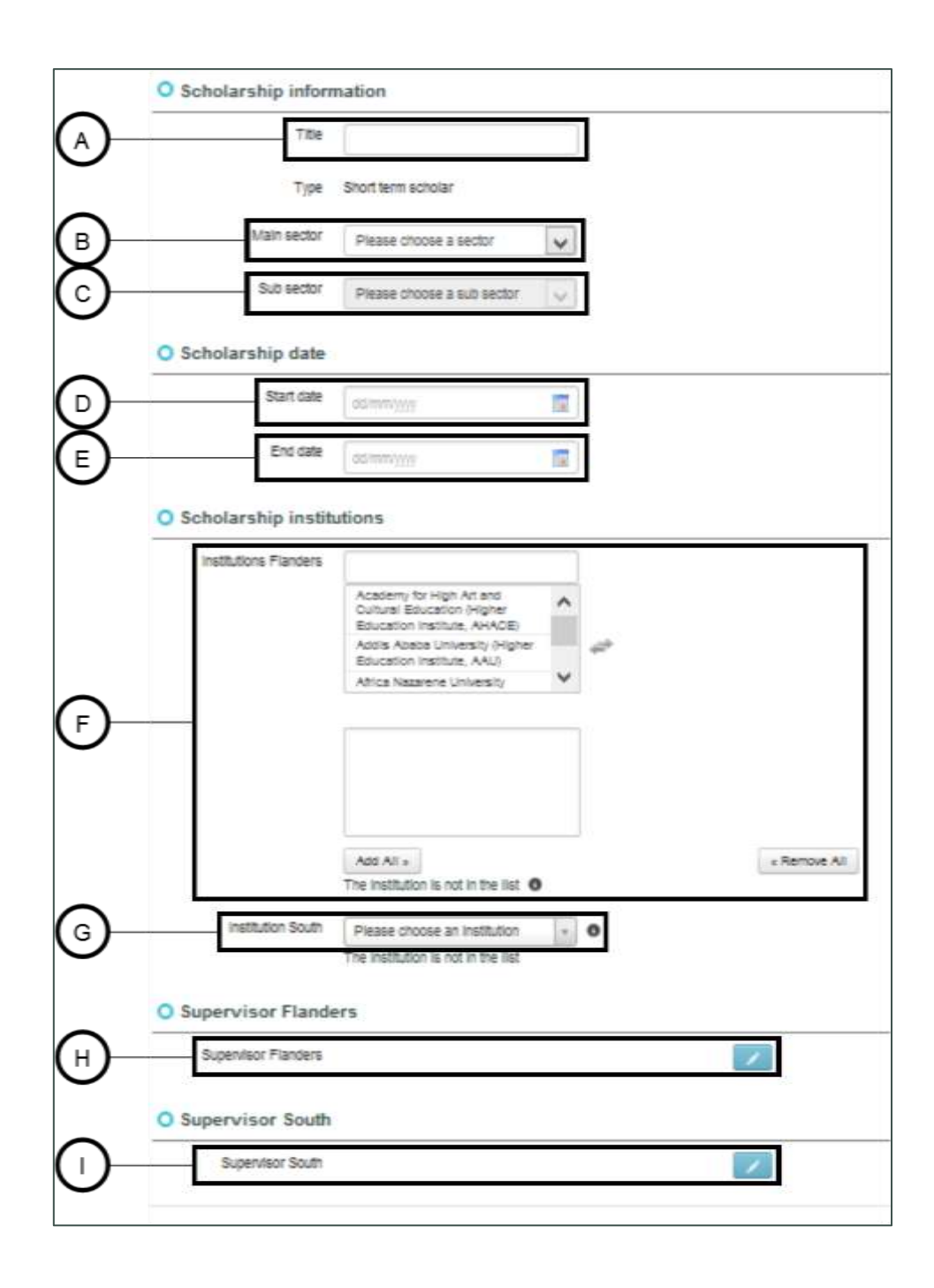

#### <span id="page-8-0"></span>**1.4.3. Tabblad Project info**

Op het tabblad "Project info" moet je niets invullen. Dit is informatie over het project van je instelling met VLIR-UOS, waarop al haar beursdossiers verzameld worden. Jouw beursdossier maakt hier dus ook deel van uit. Verder is dit tabblad voor jou niet interessant.

#### <span id="page-9-0"></span>**1.4.4. Tabblad Mobilities**

Op het tabblad "Mobilities" moet je informatie invullen over het land en de plaats waar je naar op reis gaat. In onderstaande tabel vind je wat extra uitleg over een aantal velden.

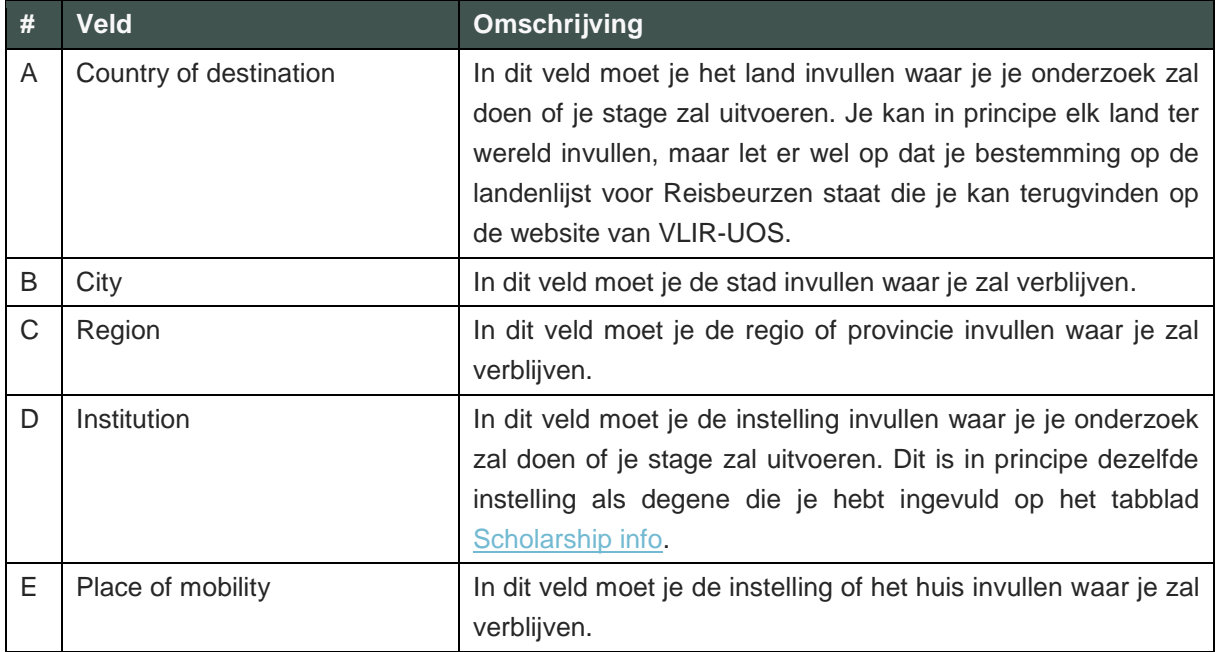

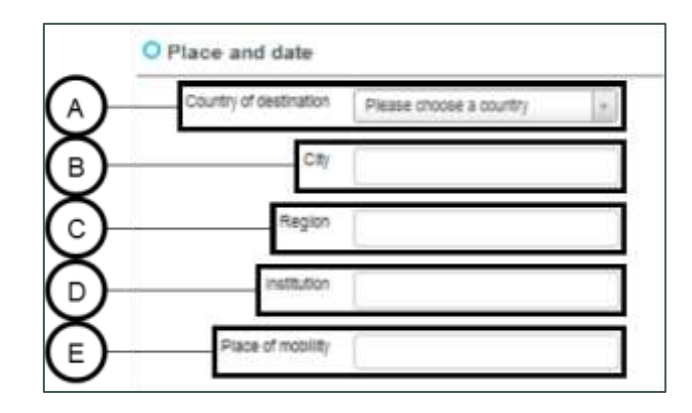

#### <span id="page-9-1"></span>**1.4.5. Tabblad Attachments**

Op het tabblad "Attachments" moet je geen velden invullen, maar wel een aantal documenten opladen. Een aantal documenten worden reeds gesuggereerd. Je instelling bepaalt echter welke van deze documenten (en eventueel andere documenten) je zal moeten opladen. Je vraagt dit dus best na bij de contactpersoon van je instelling.

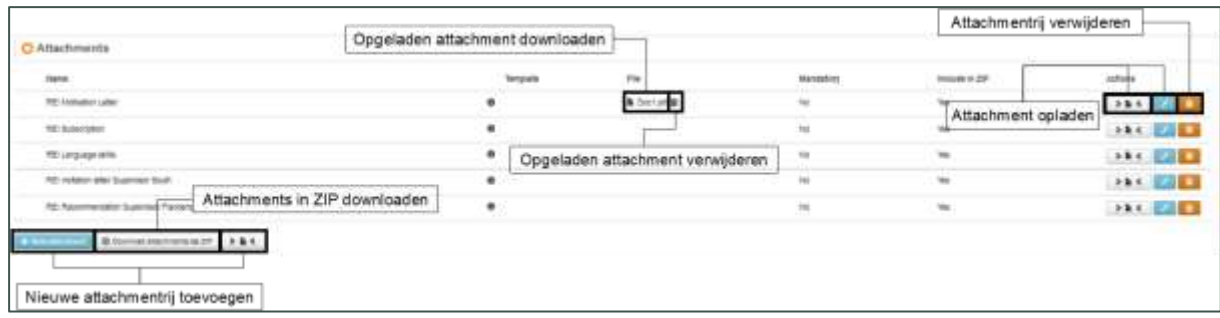

Om verwarring te vermijden is het belangrijk dat je het verschil begrijpt tussen de begrippen "attachment" en "Attachmentrij". Een attachmentrij is een rij waar je een attachment kan opladen, daar waar een attachment het document zelf is.

Zoals boven reeds vermeld, worden al vijf attachmentrijen gesuggereerd. Daar kan je telkens één attachment op opladen. Dat kan je doen door te klikken op het blauwe pen-icoontje rechts. Hierdoor wordt een pop-up geopend waar je het attachment kan opladen. Indien er reeds een attachment was opgeladen op de attachmentrij wordt dat vervangen door het nieuw opgeladen document. Een tweede manier om een attachment op te laden op een attachmentrij is door het document te slepen over de witte "Drag and drop"-knop ( $\rightarrow \blacksquare$ ) en dan los te laten. Het attachment zal hierdoor onmiddellijk worden opgeladen op de attachmentrij.

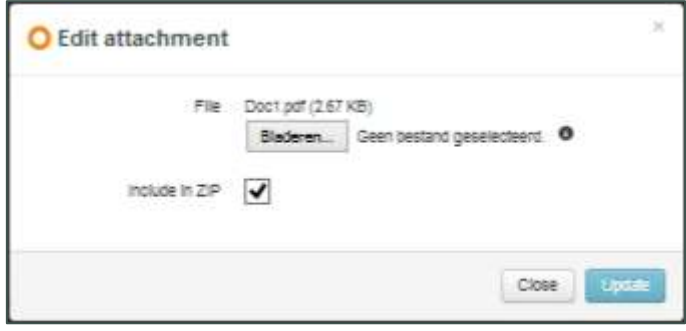

Je kan ook altijd een nieuwe attachmentrij toevoegen. Dat kan je doen door te klikken op de blauwe knop "+ New attachment". Hierdoor wordt een pop-up geopend waar je een attachment kan opladen. Je kan aan een nieuwe attachmentrij ook een naam geven. Wanneer je op "Update" klikt, zal een nieuwe attachmentrij worden aangemaakt, met daarop het net opgeladen attachment. Ook op deze nieuwe attachmentrij kan je altijd een nieuw attachment opladen als je het oude wil vervangen. Een tweede manier om een nieuwe attachmentrij toe te voegen is door een document te slepen over de witte "Drag and drop"-knop ( $\rightarrow$   $\rightarrow$  ) en dan los te laten. Er zal een nieuw attachmentrij worden aangemaakt, met daarop het net opgeladen attachment.

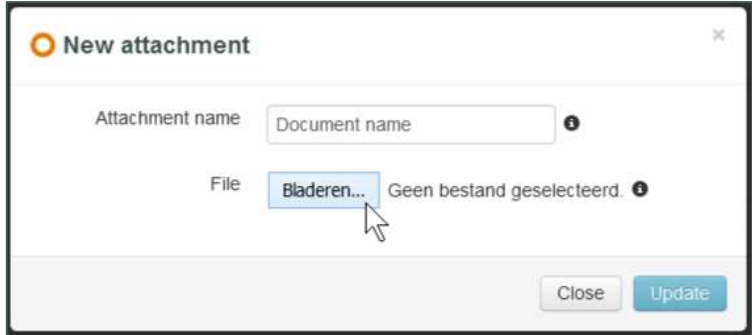

Je kan een attachmentrij verwijderen door te klikken op het oranje vuilbak-icoontje. Hierdoor wordt een eventueel opgeladen attachment op de attachmentrij ook verwijderd.

Je kan op elk moment een opgeladen attachment downloaden door op de naam van het document te klikken onder de hoofding "File". Daar kan je het attachment ook verwijderen door op het vuilbak-icoontje te klikken.

Je kan op elk moment alle opgeladen attachments tegelijk downloaden in een ZIP-map. Dat kan je doen door te klikken op de witte knop "Download attachments in ZIP". Wanneer je een attachmentrij toevoegt of een attachment oplaadt, kan je aanduiden of je het wil toevoegen aan de lijst met attachments die via deze actie kunnen worden gedownload. Standaard staat deze optie aangevinkt en we raden je ook aan om dat zo te laten. Op deze manier worden alle attachments gedownload.

#### <span id="page-11-0"></span>**1.4.6. Tabblad Application form**

Op het tabblad "Application form" moet je een aantal specifieke vragen beantwoorden i.v.m. je project. Standaard moet je de velden invullen in het Engels. Indien de voertaal van het land van bestemming echter Frans is, moet je de vragen op dit tabblad invullen in het Frans. Indien je naar Suriname gaat, én je lokale supervisor Nederlands spreekt, mag je de vragen invullen in het Nederlands. Let goed op dat je dit tabblad in de juiste taal invult. Indien je dit fout doet, kan je beursdossier onontvankelijk worden verklaard om deze reden.

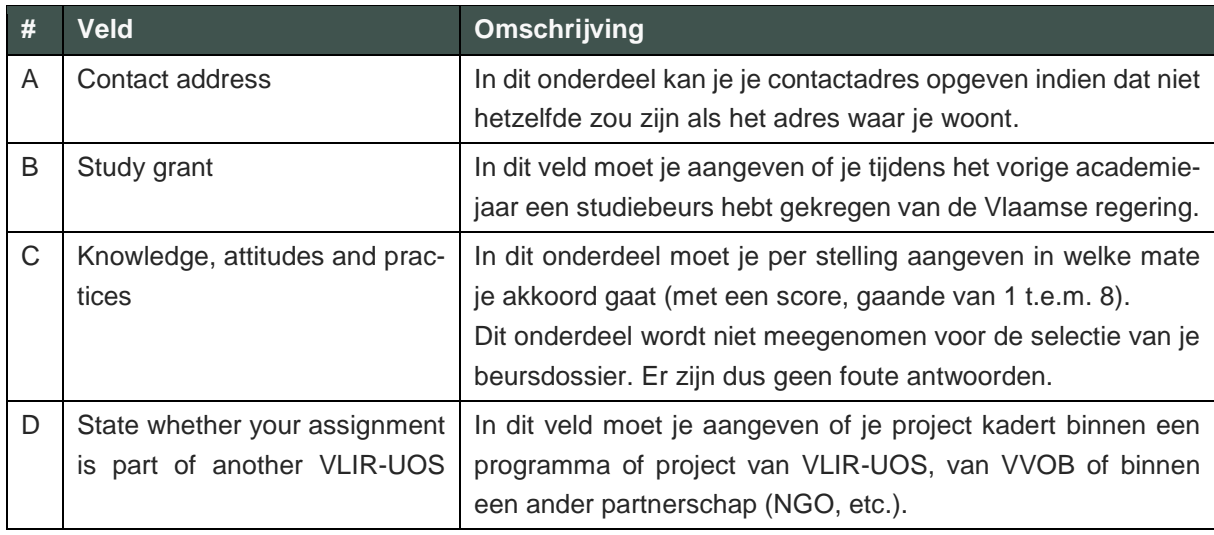

In onderstaande tabel vind je wat extra uitleg over een aantal velden.

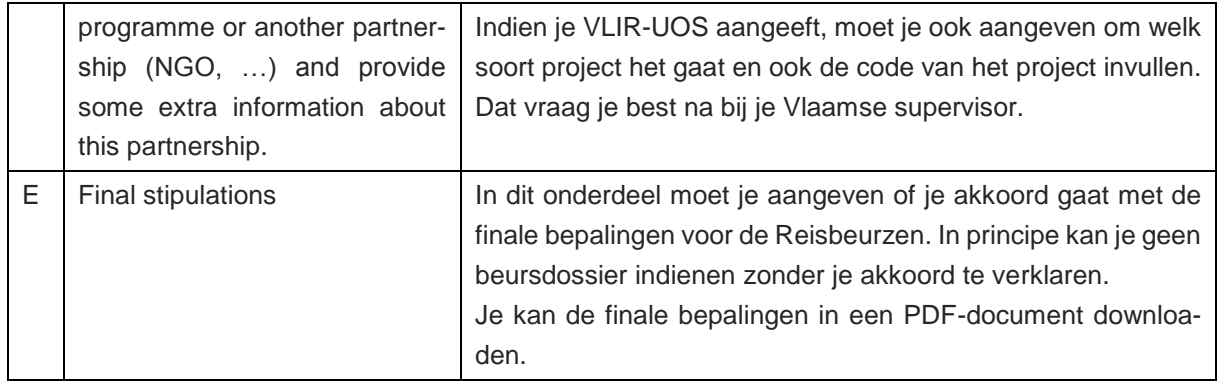

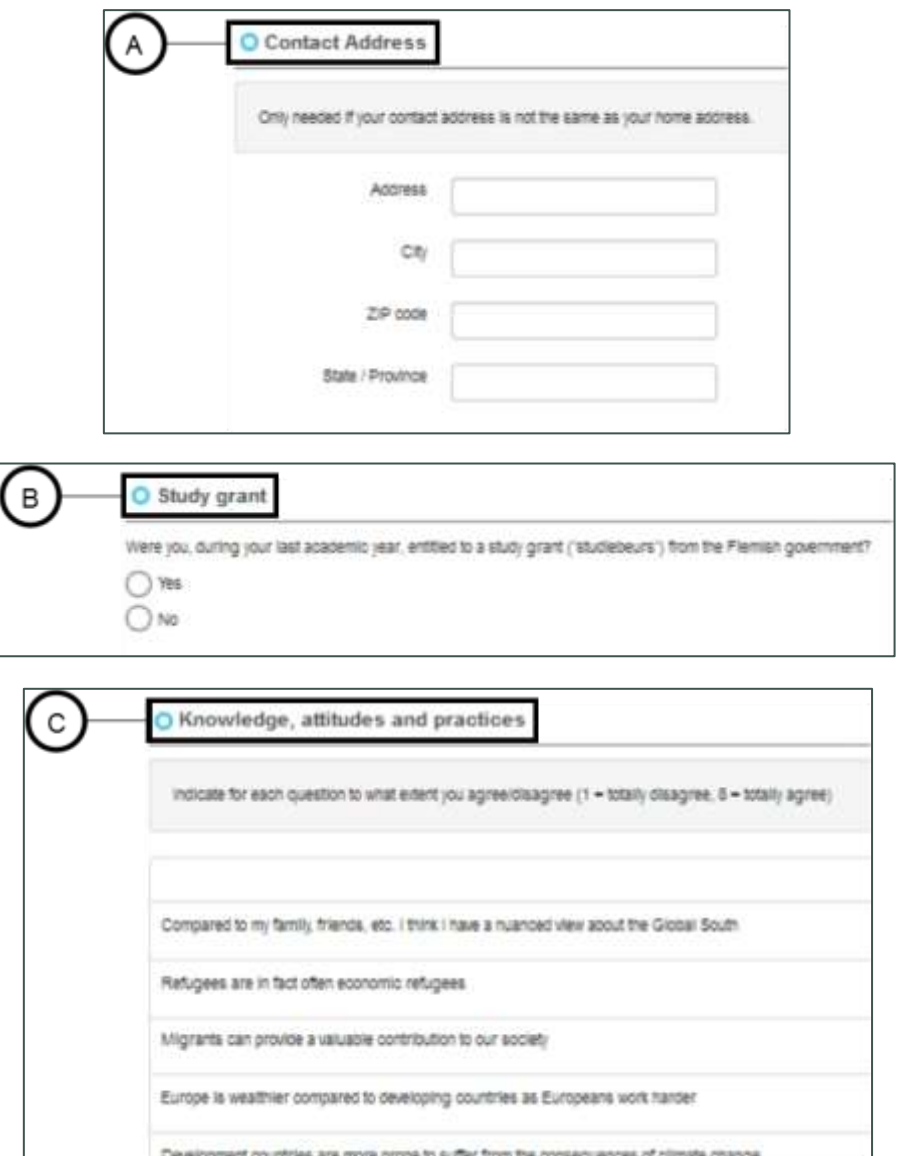

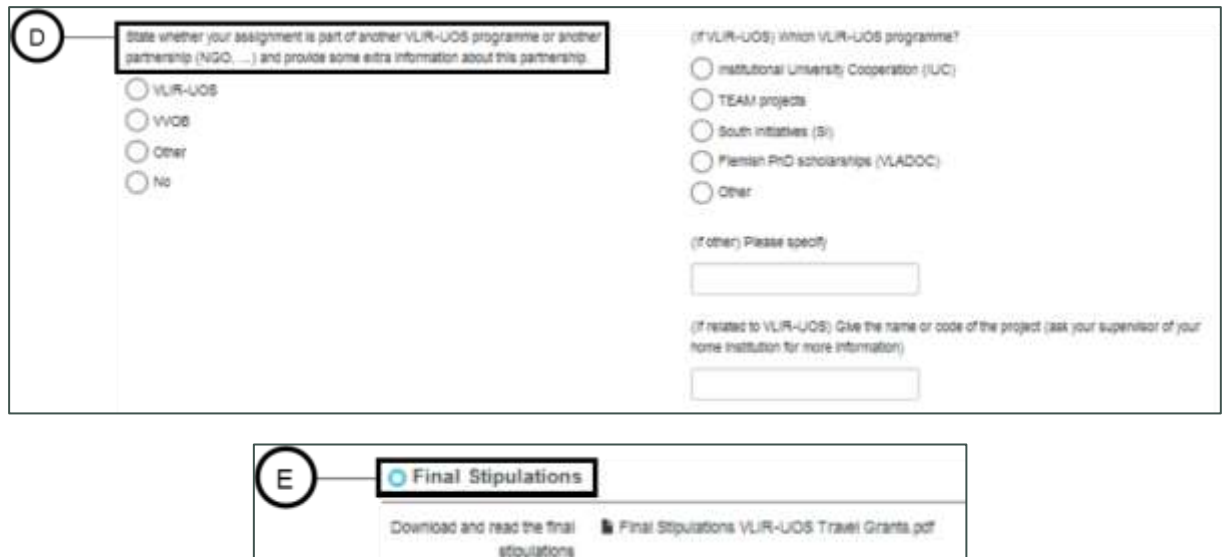

### <span id="page-13-0"></span>**1.5. Beursdossier indienen**

Wanneer je alle velden hebt ingevuld en alle documenten hebt opgeladen, kan je je beursdossier indienen. Dat doe je door op de knop "Submit" te klikken. Deze knop kleurt blauw wanneer je je beursdossier kan indienen. Wanneer de knop nog grijs kleurt, betekent dat dat je beursdossier nog niet volledig is. Als je op de knop klikt, zal je een error (rode tekst) te zien krijgen die aangeeft welke velden je nog niet hebt ingevuld.

○ Yes ○ No

Do you agree with the final

stipulations?

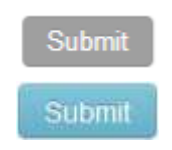

Wanneer je op de knop "Submit" geklikt hebt, wordt je beursdossier ingediend. Je beursdossier zit vanaf dan in de status "Submitted". In deze status kan je geen aanpassingen meer doen aan je beursdossier. De contactpersoon van je instelling krijgt een bericht dat je je beursdossier hebt ingediend. Hij/zij zal je beursdossier vervolgens controleren.

Op het moment dat je je beursdossier indient, zal de databank automatisch een bijlage aanmaken genaamd "Application Form". Dit is een belangrijk document voor je beursdossier. Het is een PDF-document met daarin alle relevante informatie van je beursdossier. Dit document zal door de selectiecommissieleden gebruikt worden bij het evalueren van je beursdossier.

Het zou kunnen dat je beursdossier nog aangepast moet worden nadat je het hebt ingediend. In dat geval zal de contactpersoon van je instelling je beursdossier terugzetten naar de status "Draft", zodat je nog aanpassingen kan doen. Je zal hiervan op de hoogte worden gebracht per e-mail. Daarin zal je kunnen lezen welke aanpassingen je nog moet doen. Nadat je je beursdossier hebt aangepast, kan je het opnieuw indienen.

## <span id="page-14-0"></span>**2. Selectie**

Nadat je je beursdossier hebt ingediend zal je instelling bepalen welke score je beursdossier krijgt (A=geselecteerd; B=reserve; C=niet geselecteerd). In principe zal VLIR-UOS vervolgens deze score bevestigen. De score van VLIR-UOS is de score die uitmaakt of je beursdossier geselecteerd wordt of niet.

#### <span id="page-14-1"></span>**A: geselecteerd**

Indien je beursdossier een score A krijgt van VLIR-UOS, wil dit zeggen dat je een beurs krijgt indien je blijft voldoen aan de ontvankelijkheidsvoorwaarden (vb: je verliest je beurs indien je terugkeert na 10 dagen) én dat je een kwalitatief verslag indient na je terugkeer (zie onder).

#### <span id="page-14-2"></span>**B: reserve**

Als je een score B krijgt van VLIR-UOS kan het zijn dat je alsnog een beurs kan ontvangen indien een student met een score A uiteindelijk de beurs niet opneemt/ontvangt. Als je dus als reservekandidaat kans wil blijven maken op een beurs, kan je best alsnog je verslag indienen.

#### <span id="page-14-3"></span>**C: niet geselecteerd**

Als je een score C hebt gekregen van VLIR-UOS, wil dit zeggen dat je niet in aanmerking komt voor een beurs van VLIR-UOS.

## <span id="page-14-4"></span>**3. Verslag**

Vanaf dat je je beursdossier hebt ingediend (status "Submitted"), kan je je verslag ("Report") al invullen. Je zal merken dat er een nieuw tabblad "Report" werd toegevoegd aan je beursdossier. Daar kan je je verslag invullen. In principe verwachten we dat je het verslag invult in het Engels, of in het Frans indien je ook de rest van je beursdossier in die taal hebt ingevuld. Je mag je verslag echter ook gewoon in het Nederlands invullen indien je dat wenst.

Je kan je verslag uiteraard pas invullen en indienen nadat je teruggekeerd bent van je reis. We verwachten dat je dat doet ten laatste 1 maand na je terugkeerdatum. Je kan je verslag indienen door te klikken op de knop "Send report to ICOS". Wanneer de knop nog grijs kleurt, betekent dat dat je verslag nog niet volledig is. Als je op de knop klikt, zal je een error (rode tekst) te zien krijgen die aangeeft welke velden je nog niet hebt ingevuld.

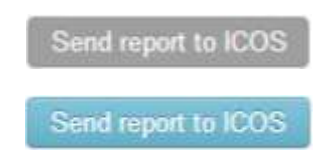

Wanneer je op de knop "Send report to ICOS" hebt geklikt, wordt je verslag ingediend. Vanaf dan kan je geen aanpassingen meer doen aan je verslag. De contactpersoon van je instelling krijgt een bericht dat je je verslag hebt ingediend. Hij/zij zal je verslag vervolgens controleren.

Het zou kunnen dat je verslag nog aangepast moet worden nadat je het hebt ingediend. In dat geval zal de contactpersoon van je instelling je verslag terugsturen, zodat je nog aanpassingen kan doen. Je zal hiervan op de hoogte worden gebracht per e-mail. Daarin zal je kunnen lezen welke aanpassingen je nog moet doen. Nadat je je verslag hebt aangepast, kan je het opnieuw indienen.

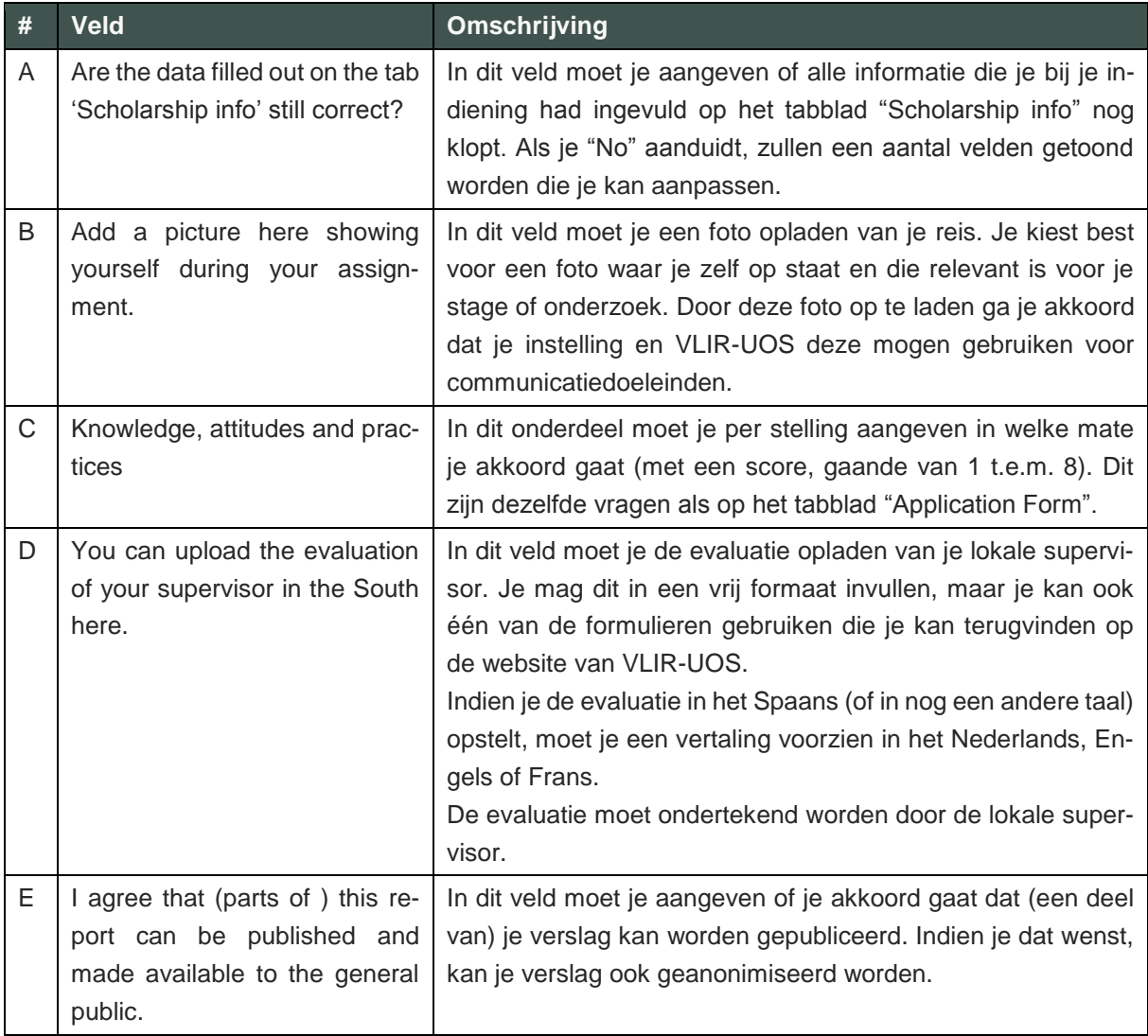

In onderstaande tabel vind je wat extra uitleg over een aantal velden van het tabblad "Report".

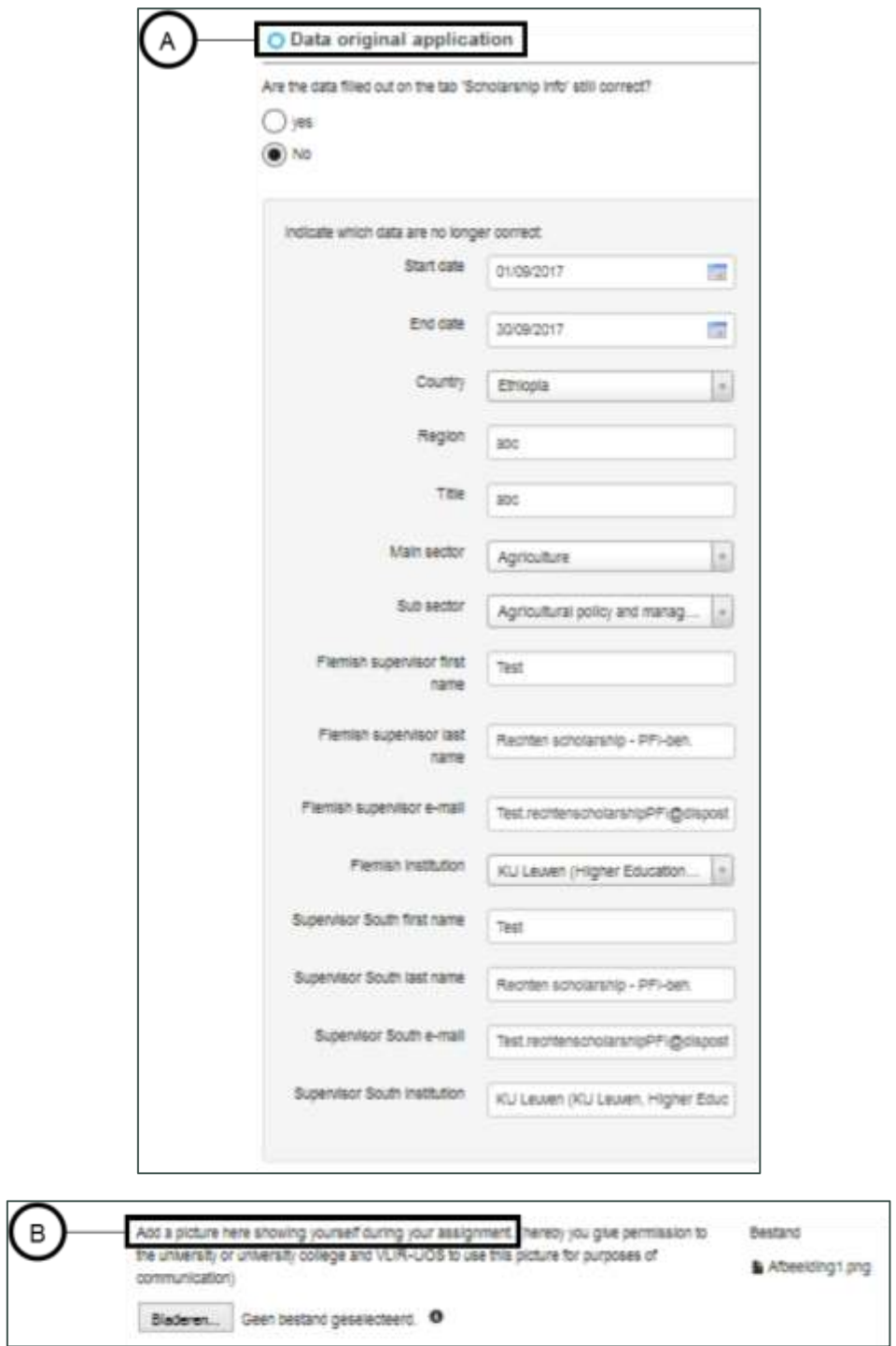

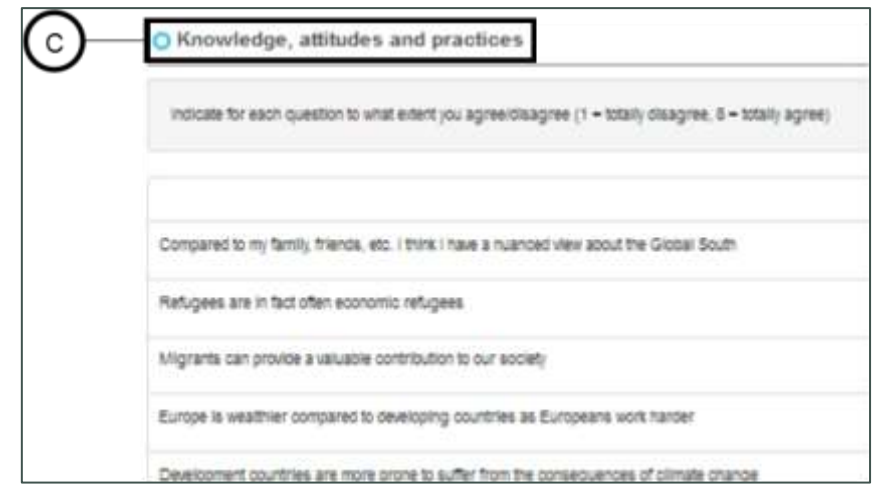

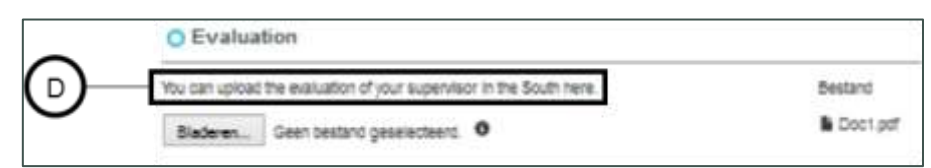

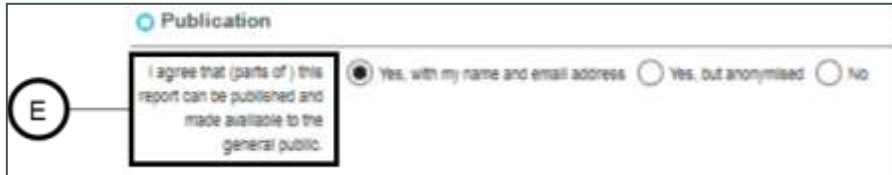